# **EPOS**

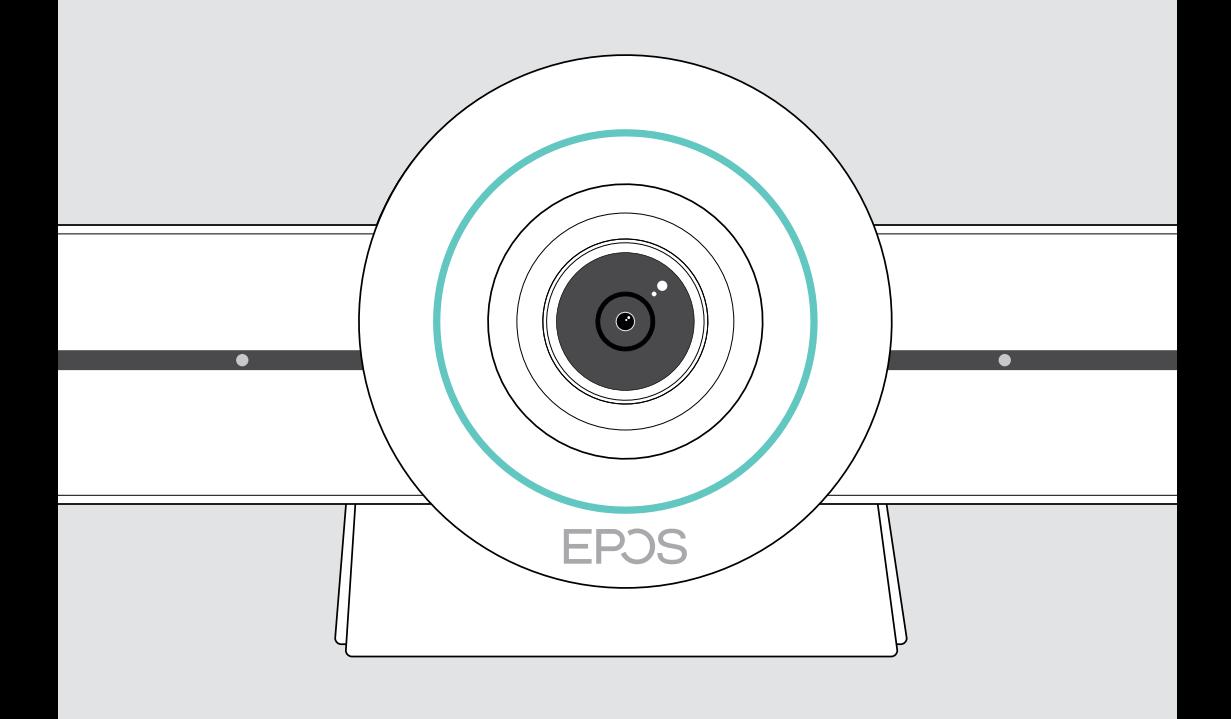

# EXPAND VISION 3T

Microsoft® Teams 视频协作一体机

用户指南

# 目录

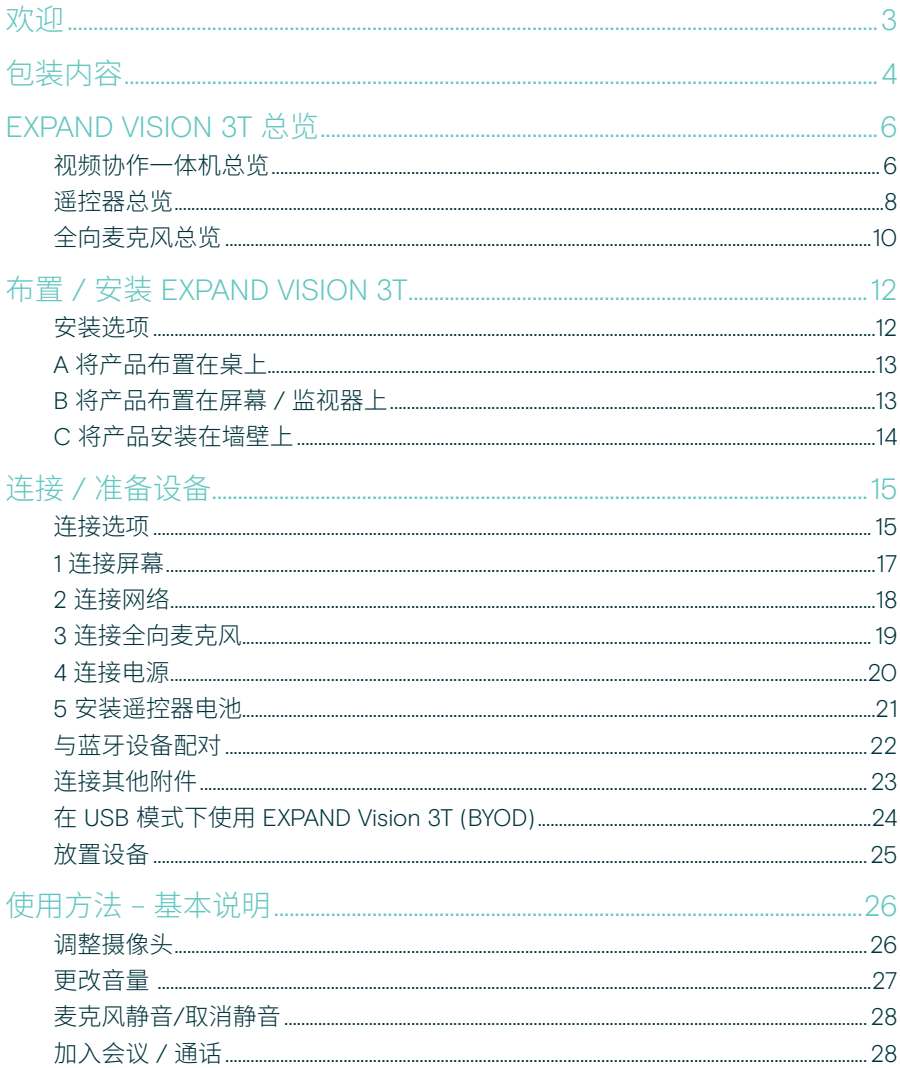

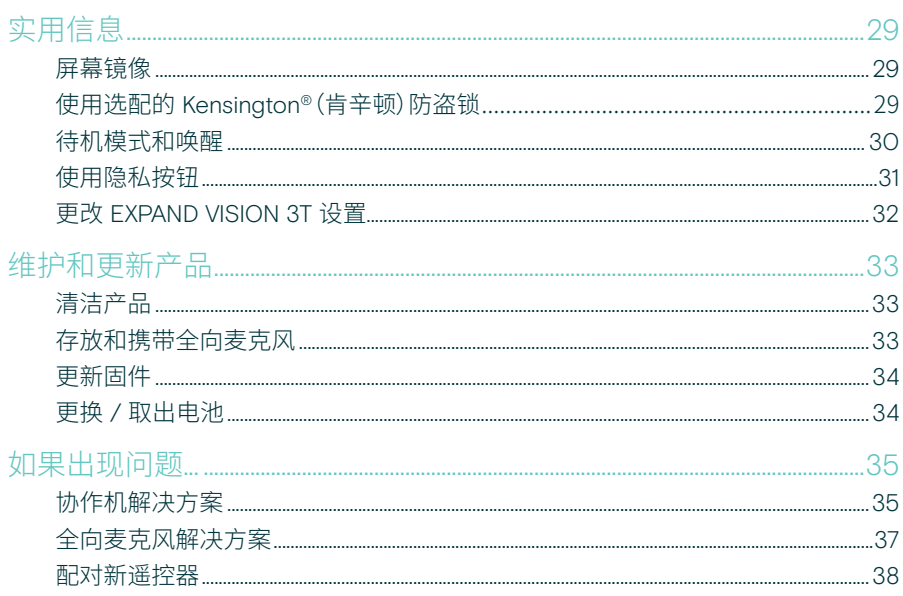

## <span id="page-3-0"></span>欢迎

#### 视频协作。全新打造。

适用于当今智能办公室的多合一视频协 作解决方案。只需一键即可加入会议, 享受完整的 Microsoft Teams 体验。

#### 增强您的会议室体验

配备搭载了 Sony® 传感器的4K广角摄像 头, 增强 PTZ 和 EPOS EXPAND SP 30T 的出色音质

#### 获得 Microsoft Teams 认证

让自己沉浸在 Microsoft Teams 中,体验 所有熟悉的功能。完全集成

#### 主要优势与性能

轻松设置。易于维护 具有自动软件更新,远程设备管 理和配置功能的智能解决方案。 即插即用

一键加入 随时随地的多合一解决方案。 无需电脑。一键加入会议

如临其境 通过智能相框,语音跟踪和降噪 功能,享受自然的会议体验。 EPOS AI™ 赋能

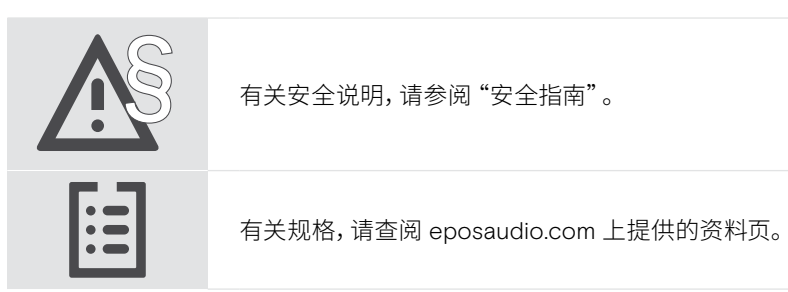

#### 注册商标

Bluetooth® 文字标记和徽标是 Bluetooth SIG, Inc. 的注册商标,DSEA A/S 对此类标记的任何使用均已获得许可。 N-Mark 是 NFC Forum, Inc. 在美国以及其他国家的商标或注册商标。

USB Type-C® 和 USB-C® 是 USB Implementers Forum 的商标。

Kensington 是 ACCO Brands 的注册商标。Kensington The Professionals' Choice 是 ACCO Brands 的商标。 所有其他商标均为其各自所有者的资产。

<span id="page-4-0"></span>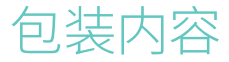

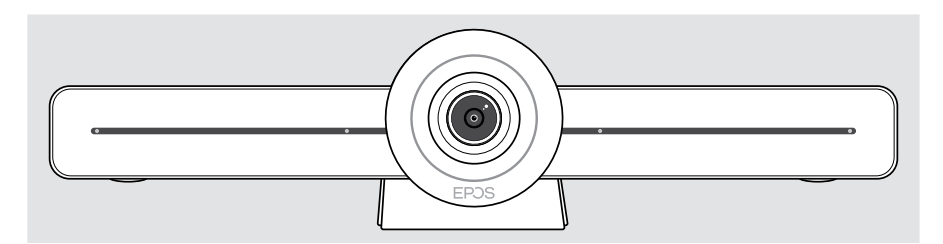

EXPAND VISION 3T 视频协作机

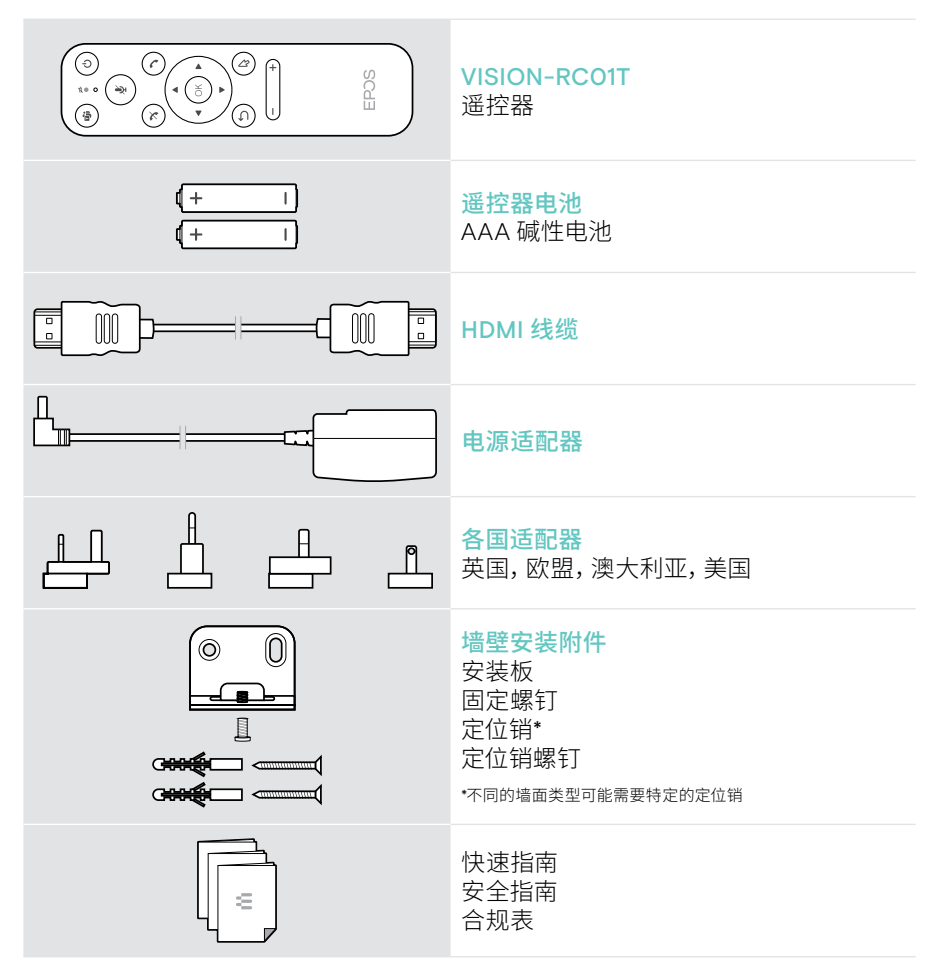

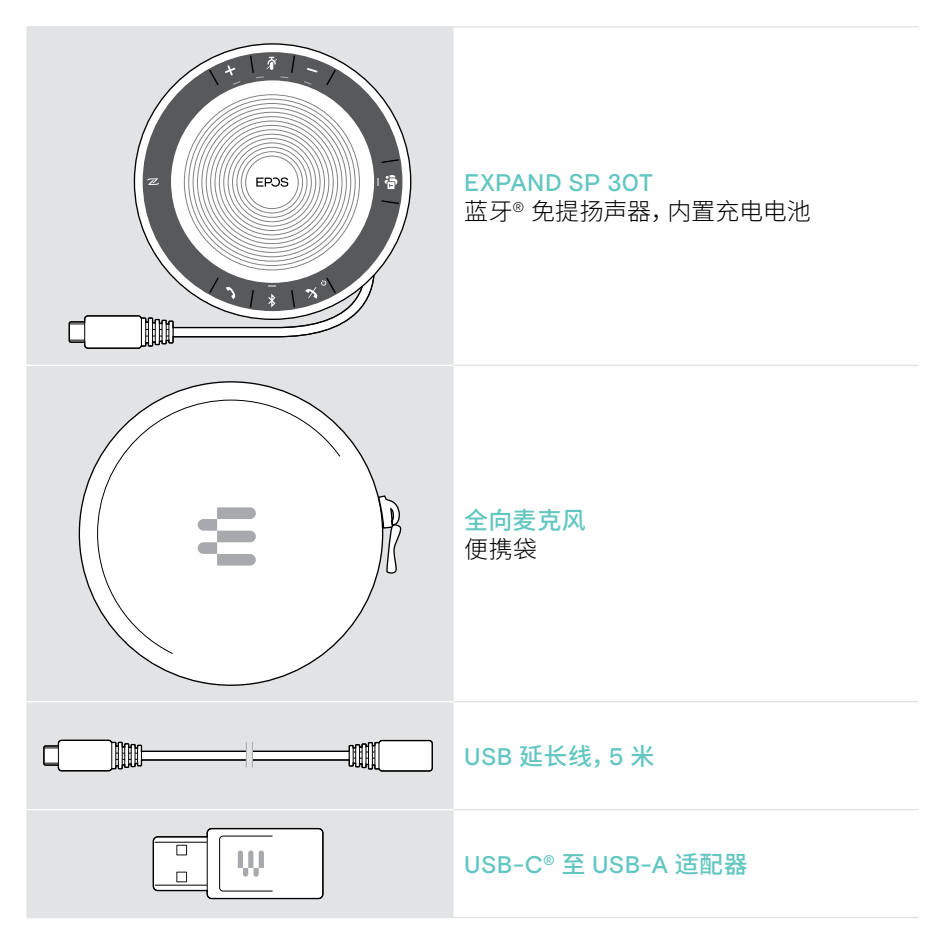

本用户指南仅说明 EXPAND SP 30T 的主要功能,并重点介绍协作机连接。

有关更多连接和功能,请查看 eposaudio.com 产品页面上的完整 EXPAND SP 30T 用户指南。

## <span id="page-6-0"></span>EXPAND VISION 3T 总览

### 视频协作一体机总览

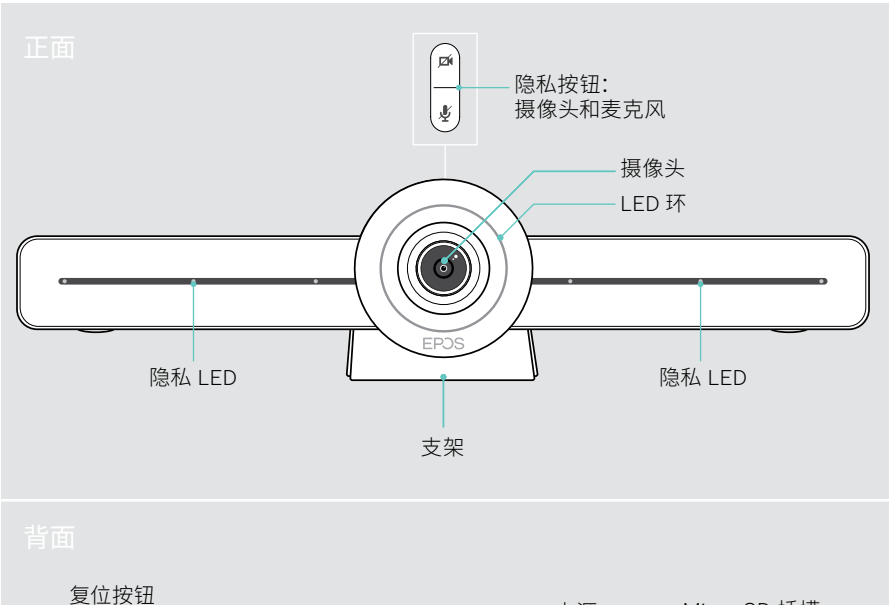

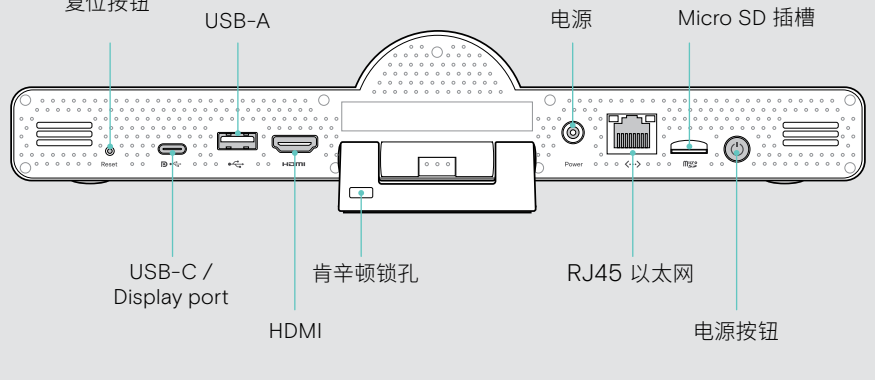

#### 协作机:LED 总览

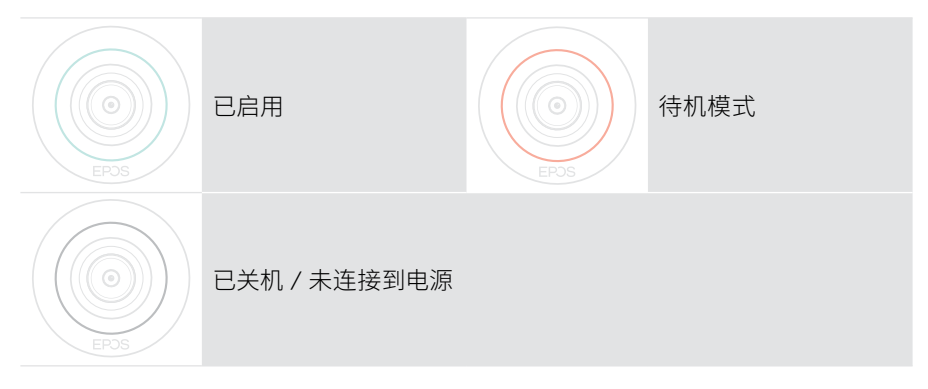

会议期间

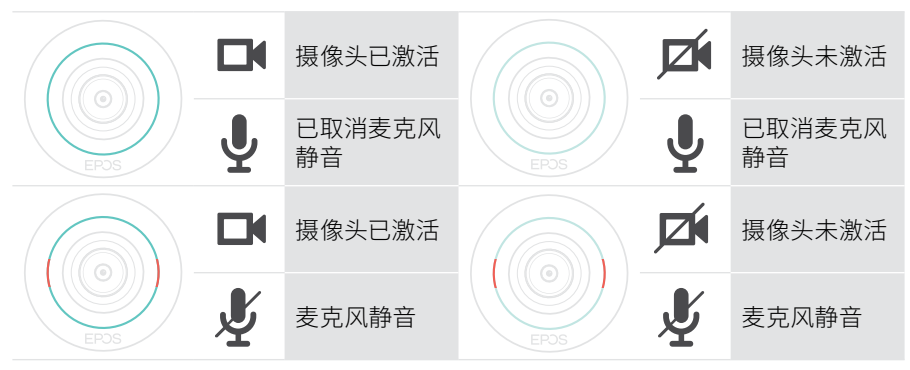

隐私模式摄像头 / 麦克风(请参见第 [31](#page-31-1) 页)

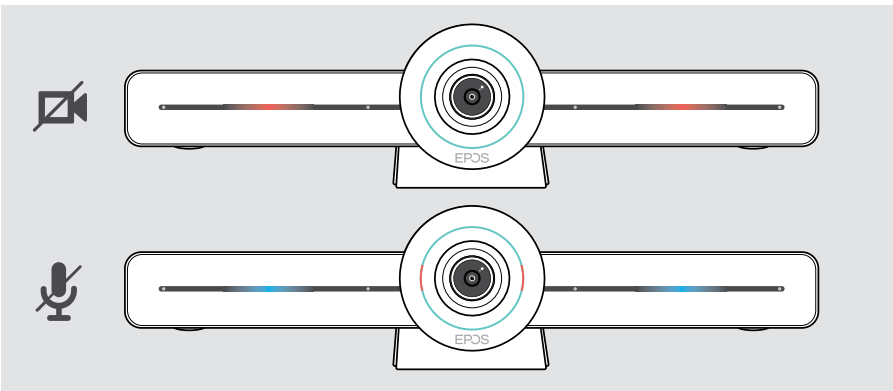

#### <span id="page-8-0"></span>遥控器总览

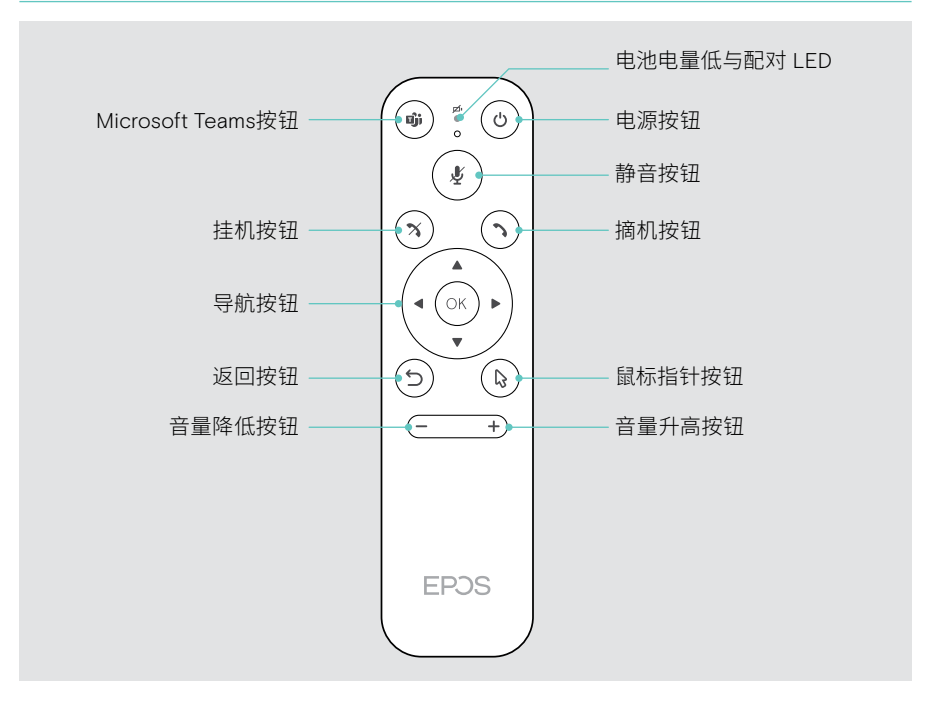

#### 遥控器:按钮总览

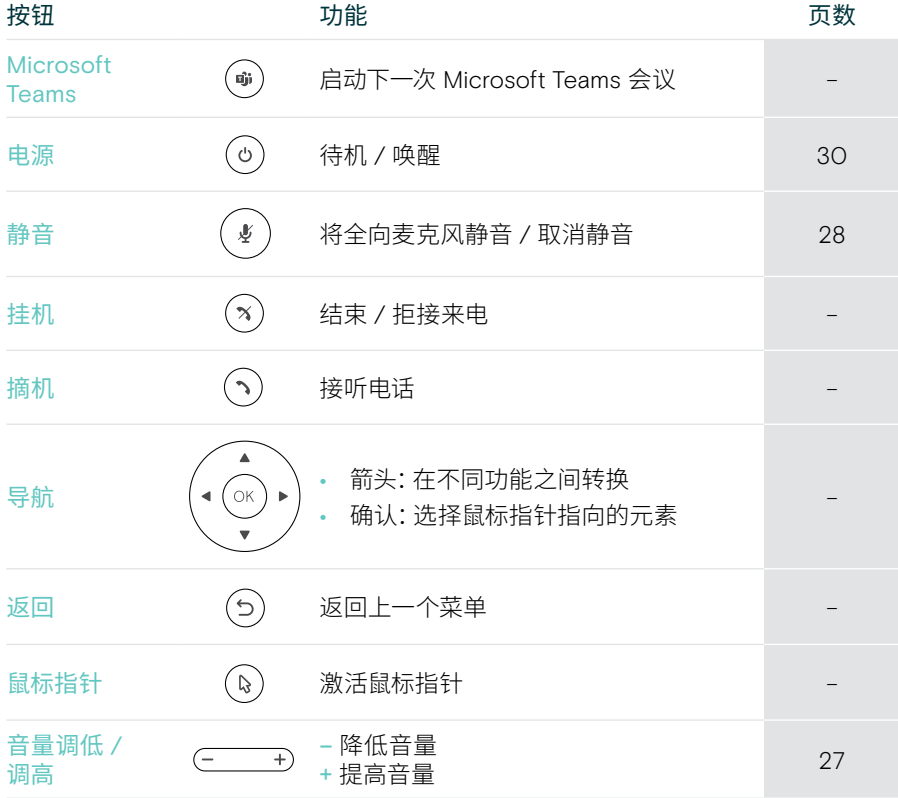

### <span id="page-10-0"></span>全向麦克风总览

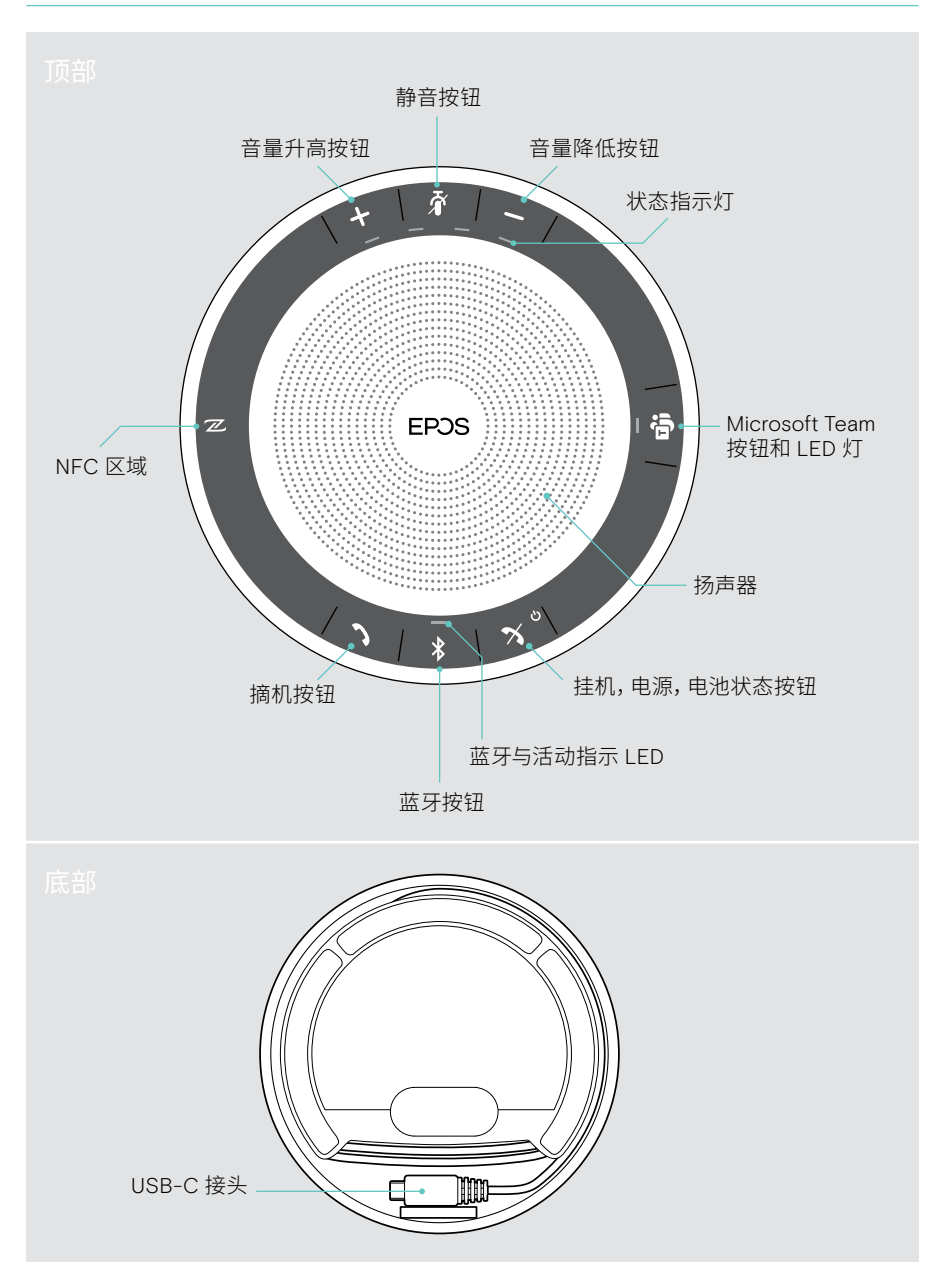

#### 全向麦克风:LED 总览

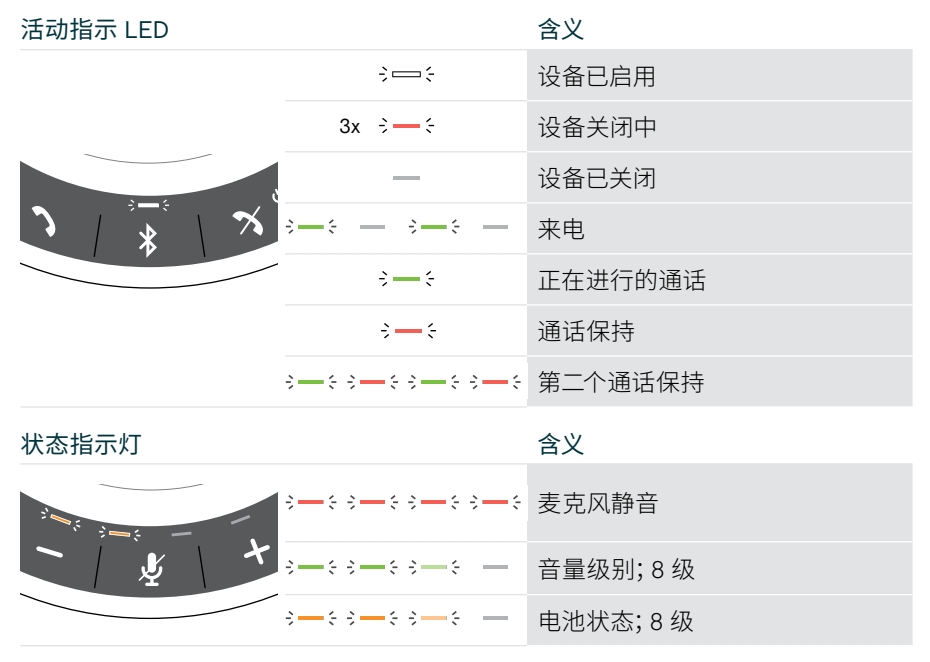

有关更多连接和功能,请查看 eposaudio.com 产品页面上 EXPAND SP 30T 用户指南。

# <span id="page-12-0"></span>布置 / 安装 EXPAND VISION 3T

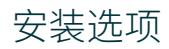

协作机可以:

- A 放置在桌上
- B 放置在屏幕 / 监视器上
- C 安装在墙壁上

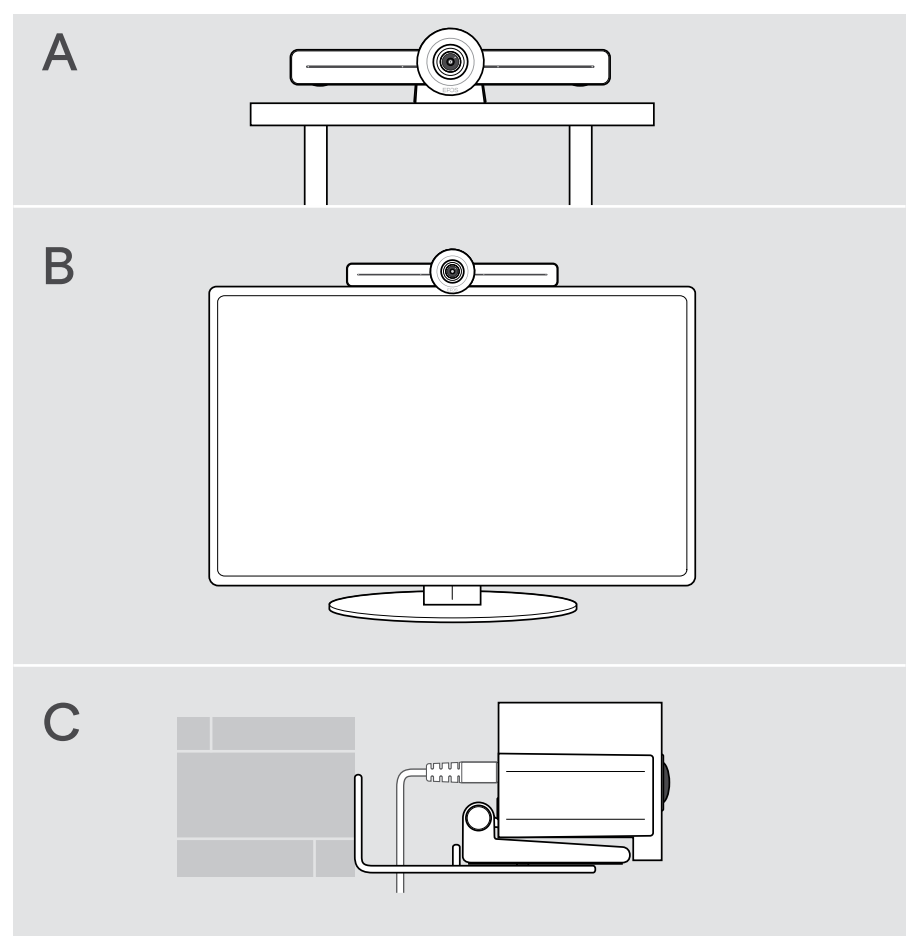

### <span id="page-13-0"></span>A 将产品布置在桌上

- > 将协作机放置在桌上。
- > 按住支架并旋转协作机,使其指向与会者。

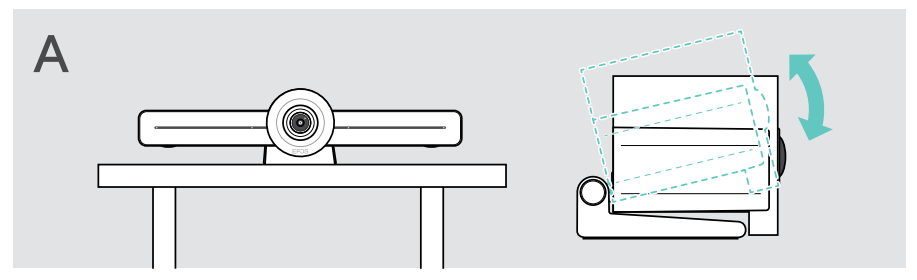

### B 将产品布置在屏幕 / 监视器上

- > 转动支架。
- > 将产品放置在屏幕 / 显示器顶部。
- > 按住产品并旋转支架,使其固定在您的设备上。

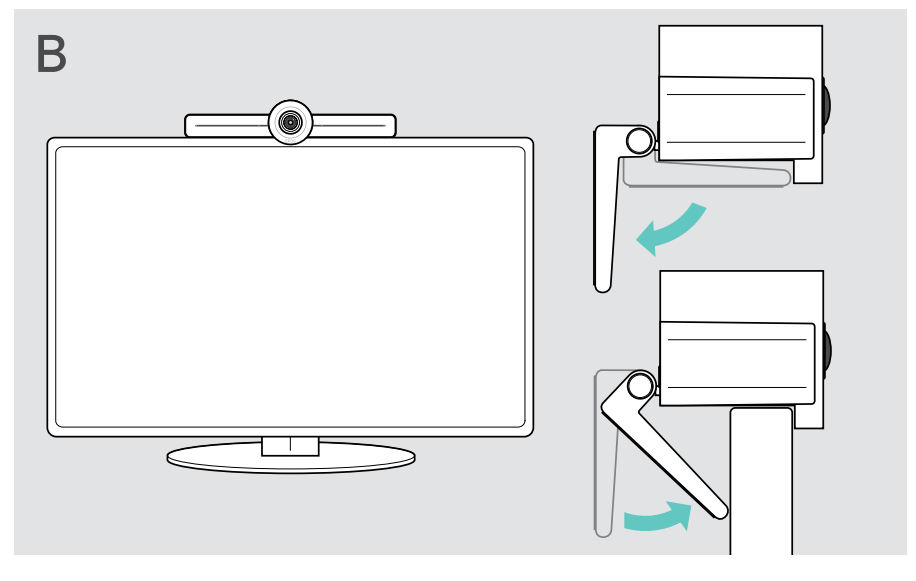

#### <span id="page-14-0"></span>C 将产品安装在墙壁上

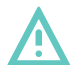

#### 小心事故或损坏!

钻入电缆之类的物品,可能导致事故。

> 检查墙壁内是否有电缆或管道。

#### 该墙壁类型仅为示例 – 其他墙壁类型可能需要不同的安装方式。

- 1 选择一个位置,使摄像头和与会者的视线高度一致。将安装板靠在墙壁上, 保持平衡,然后添加两个标记。
- 2 钻两个孔。
- 3 插入两个定位销。

注意

- 4 将安装板靠在墙壁上,并用螺钉固定。从左侧开始,用另一颗螺钉使其保持平衡。
- 5 握住协作机并连接电缆,因为在最终安装完成时空间很小;请参阅第 [15](#page-15-1) 页。
- 6 放置协作机,然后拧紧螺钉。

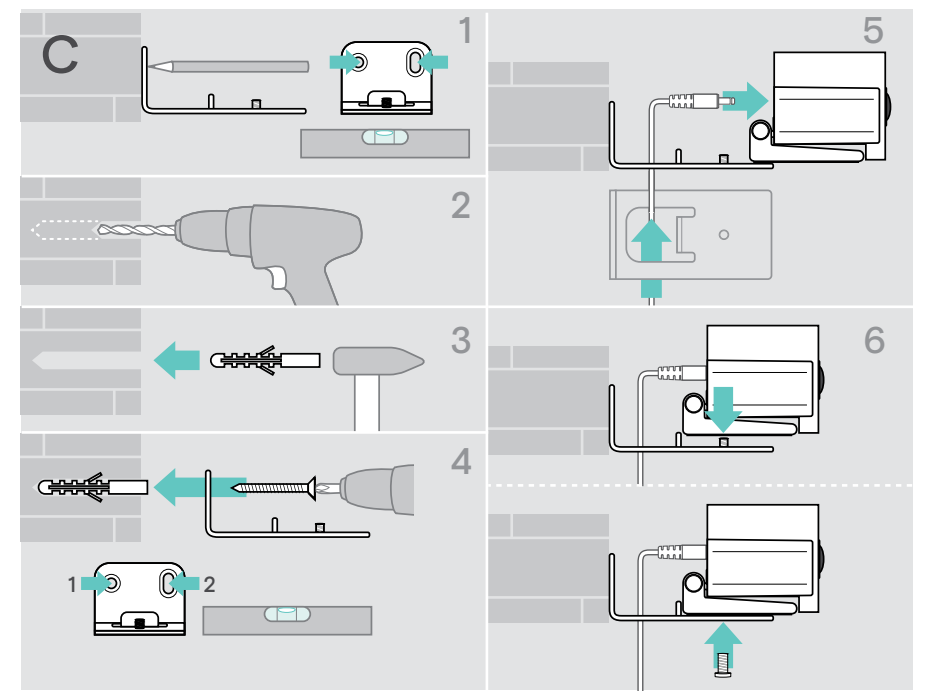

# <span id="page-15-1"></span><span id="page-15-0"></span>连接 / 准备设备

#### 连接选项

协作机及其全向麦克风可作为一体化解决方案使用。您只需要一个屏幕 / 显示器, 互联网接入和 Microsoft Teams 帐户。

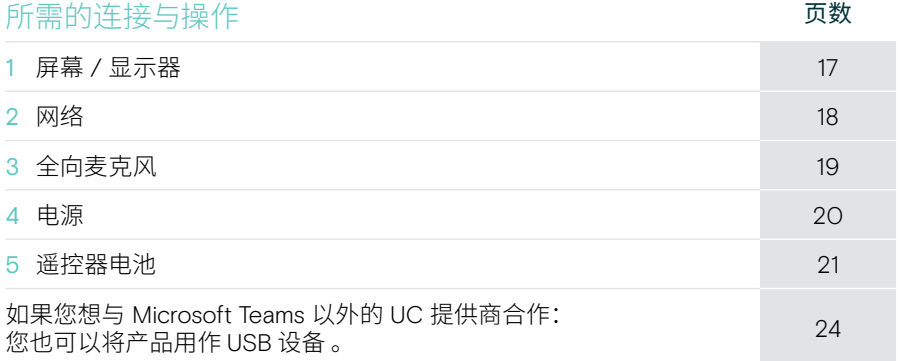

除了所列的设备,您还可以通过下面所示的端口将各种不同的输入和输出设备连接到 协作机。

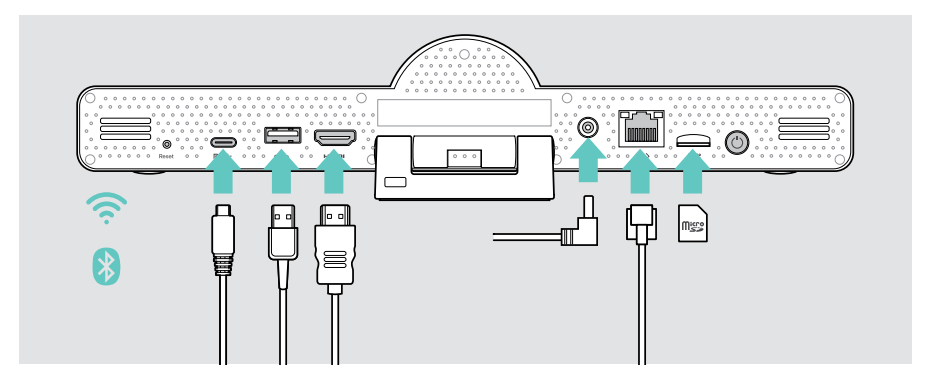

有关更多连接选项,请参阅 EXPAND SP 30T 用户指南。

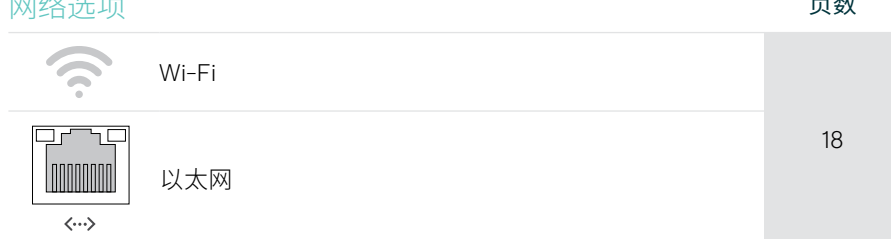

#### 有线设备与存储卡选项 **Example 2018**

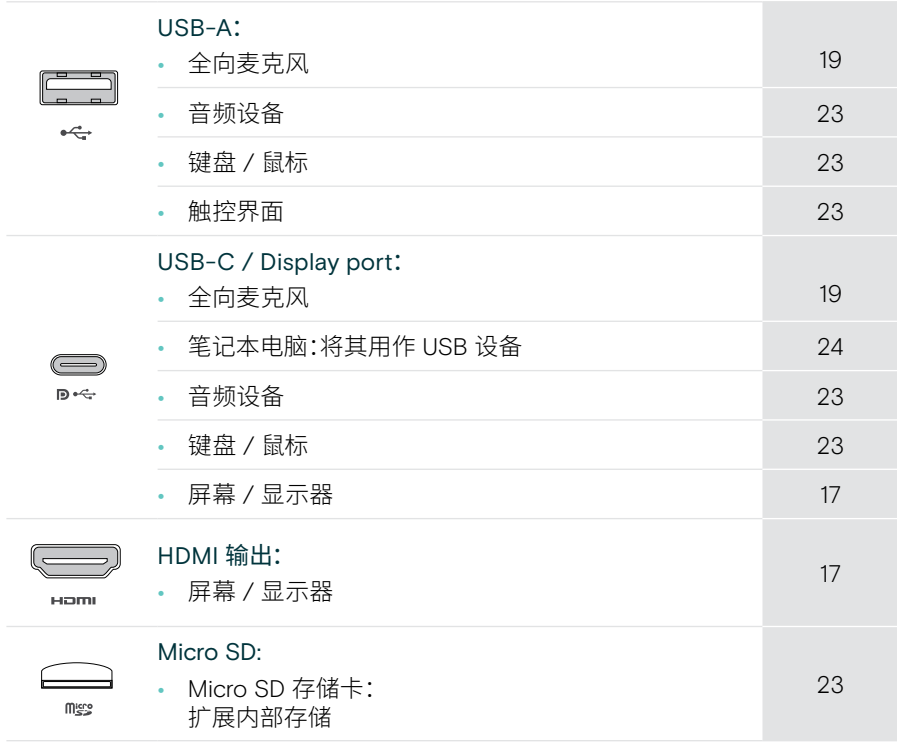

#### 蓝牙设备选项 **2008年10月11日 11:00 10:00 10:00 10:00 10:00 10:00 10:00 10:00 10:00 10:00 10:00 10:00 10:00 10:00 10:00 10:00 10:00 10:00 10:00 10:00 10:00 10:00 10:00 10:00 10:00 10:00 10:00 10:00 10:00 10:00 10:00 10:00 10:00 10:0**

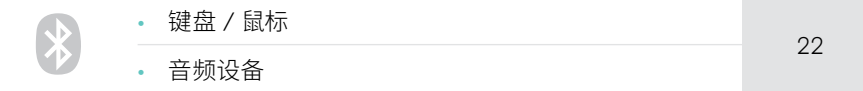

### <span id="page-17-1"></span><span id="page-17-0"></span>1 连接屏幕

您可以通过以下方式连接一个或两个屏幕:

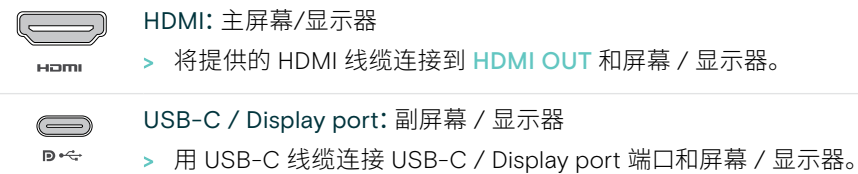

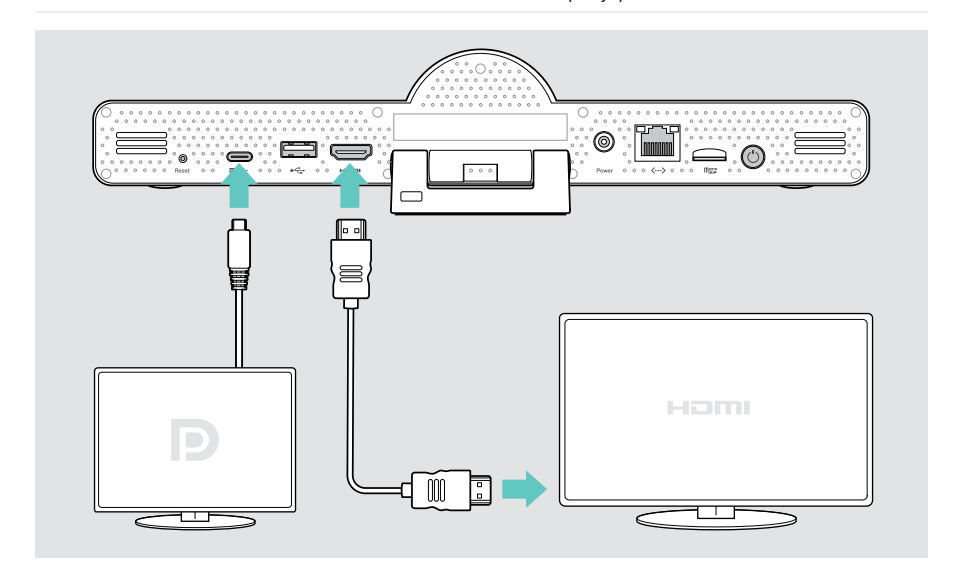

### <span id="page-18-1"></span><span id="page-18-0"></span>2 连接网络

协作机需要连接到互联网。您可以通过以下方式将它连接到网络:

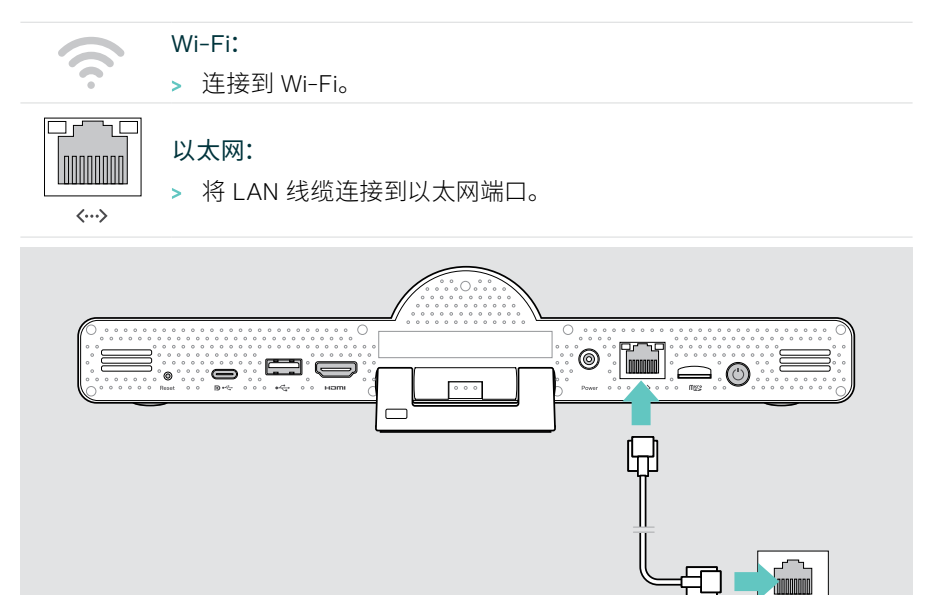

#### 连接到 Wi-Fi

启用协作机和屏幕后:

> 进入设置菜单>设备设置>Wi-Fi,以配置您的 Wi-Fi 连接(密码默认为 0000)。

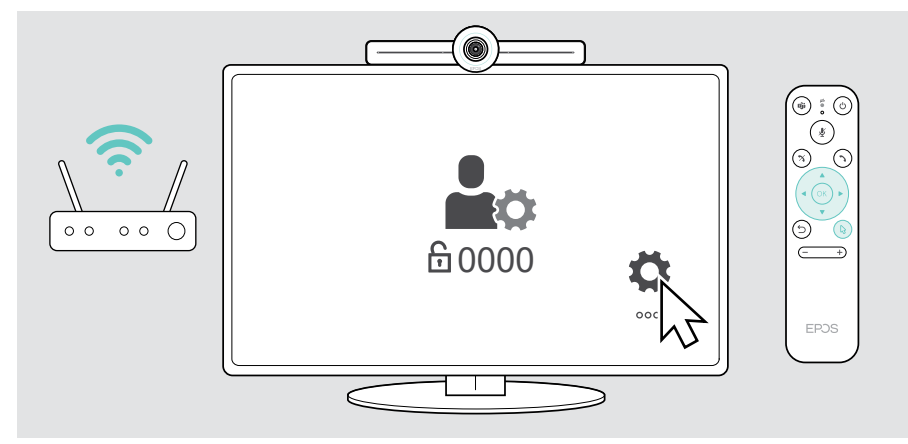

#### <span id="page-19-1"></span><span id="page-19-0"></span>3 连接全向麦克风

您可以通过 USB-A 或 USB-C 连接全向麦克风。

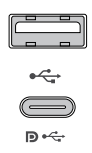

#### USB-A / USB-C:

> 拔下 USB-C 插头,展开线缆,然后将全向麦克风放在桌上。

> 通过随附的适配器将其连接至 USB-C 或 USB-A。 必要时使用 USB 延长线。

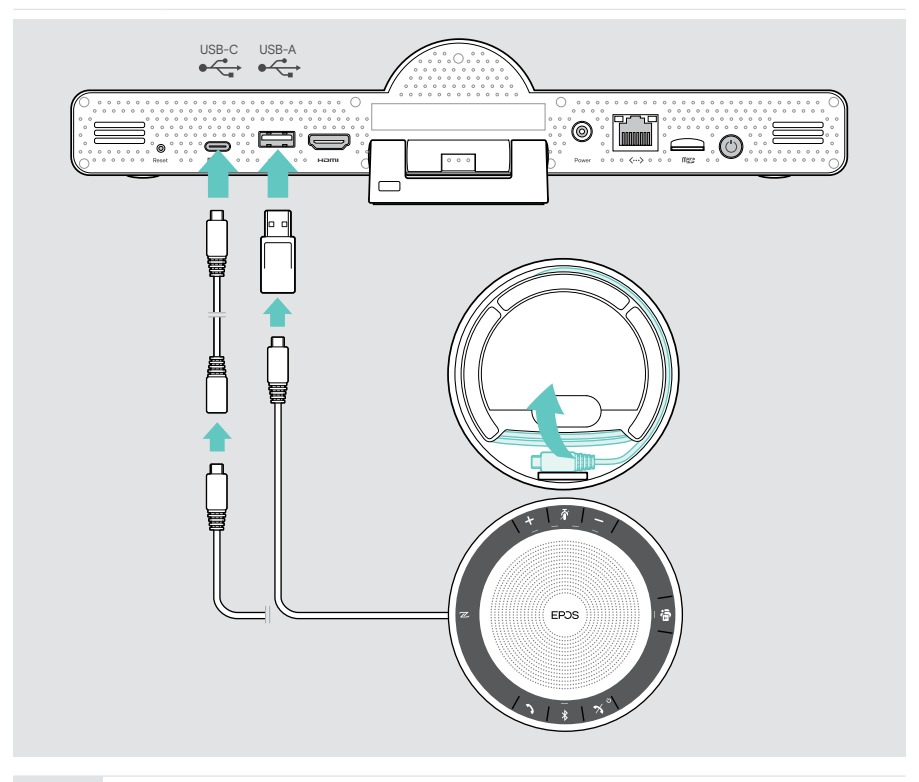

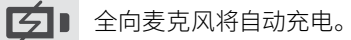

### <span id="page-20-1"></span><span id="page-20-0"></span>4 连接电源

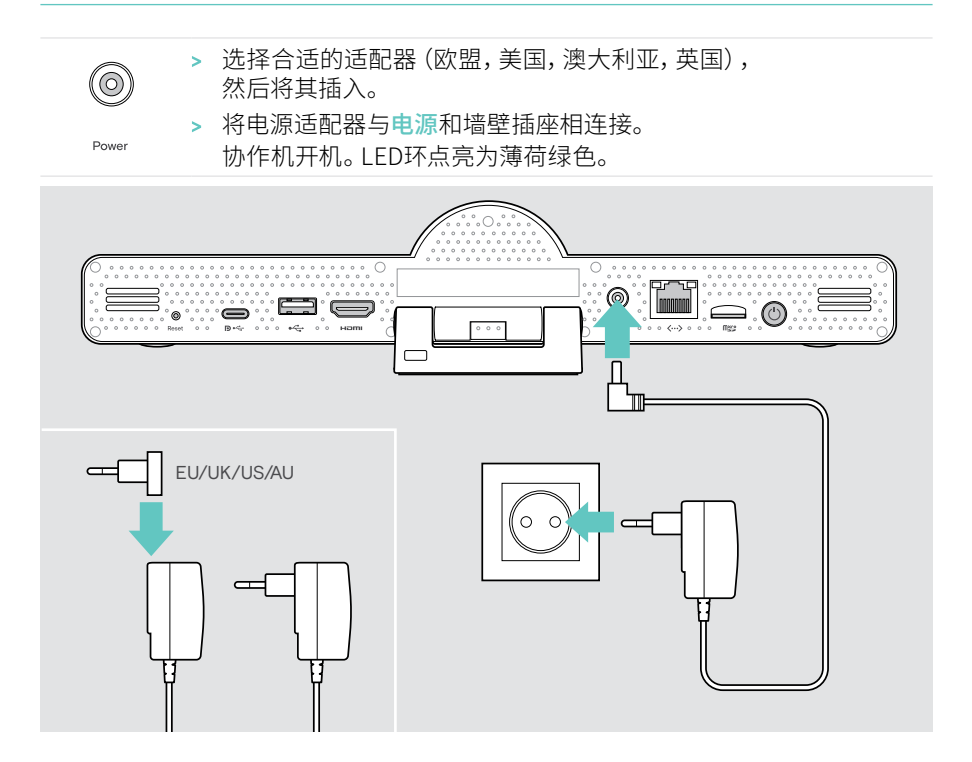

### <span id="page-21-1"></span><span id="page-21-0"></span>5 安装遥控器电池

- > 打开电池盒。
- > 安装 AAA 碱性电池。注意 + 和 方向。
- > 关闭电池盒。

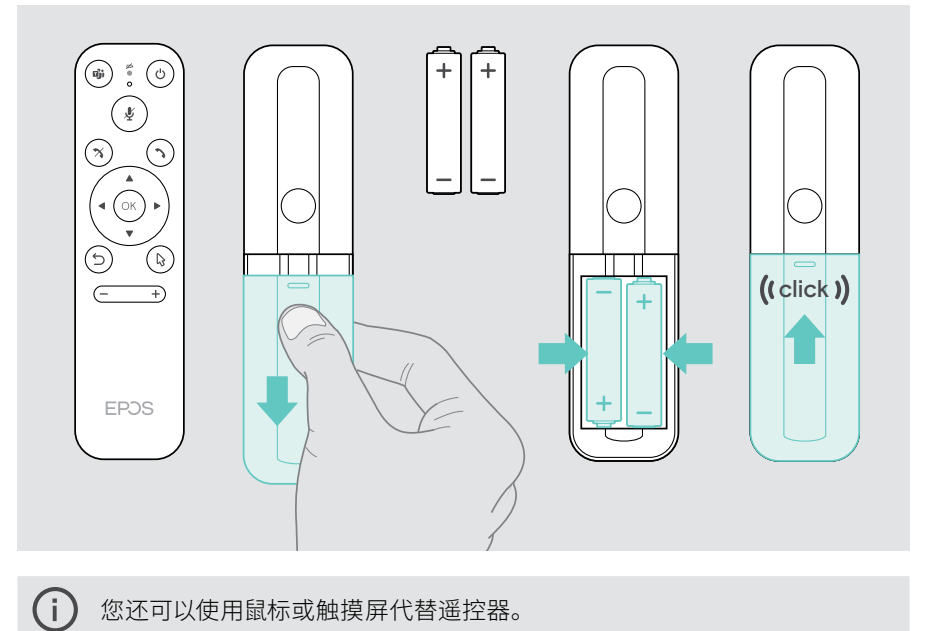

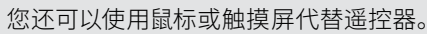

#### <span id="page-22-1"></span><span id="page-22-0"></span>与蓝牙设备配对

协作机符合蓝牙 5.0 标准。支持以下蓝牙配置文件:A2DP,HSP 和 AVRCP。

- 键盘 / 鼠标 • 音频设备
- > 进入设置菜单>设备设置>用户设置>蓝牙以连接您的蓝牙设备。

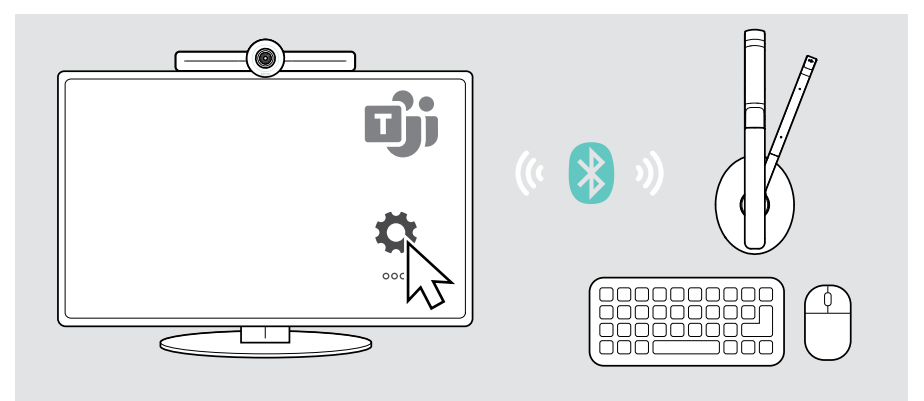

### <span id="page-23-1"></span><span id="page-23-0"></span>连接其他附件

您可以连接多个其他附件,例如用于导航。

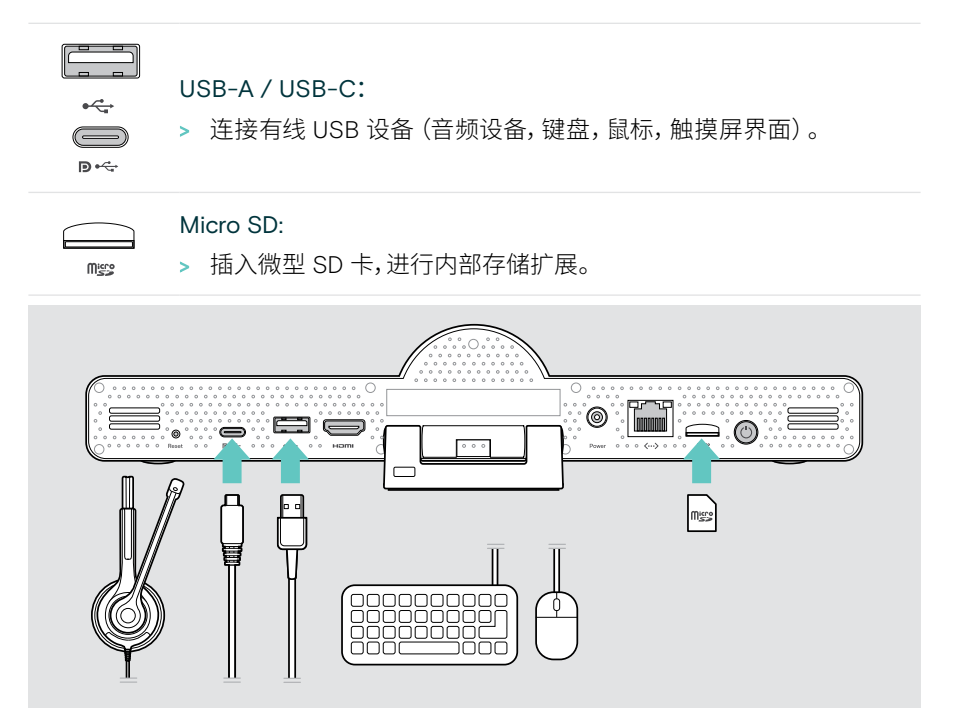

### <span id="page-24-1"></span><span id="page-24-0"></span>在 USB 模式下使用 EXPAND Vision 3T (BYOD)

如果您想与 Microsoft Teams 以外的 UC 提供商合作:

- > 将您的笔记本电脑和 EXPAND Vision 3T 用作会议用途的 USB 设备。
- > 通过笔记本电脑管理会议,而不是通过 EXPAND Control 或遥控器。

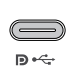

#### USB-C:

> 将 USB 数据线从笔记本电脑连接到 EXPAND Vision 3T 的 USB-C 插座。

> 将 HDMI 电缆从笔记本电脑连接到屏幕。

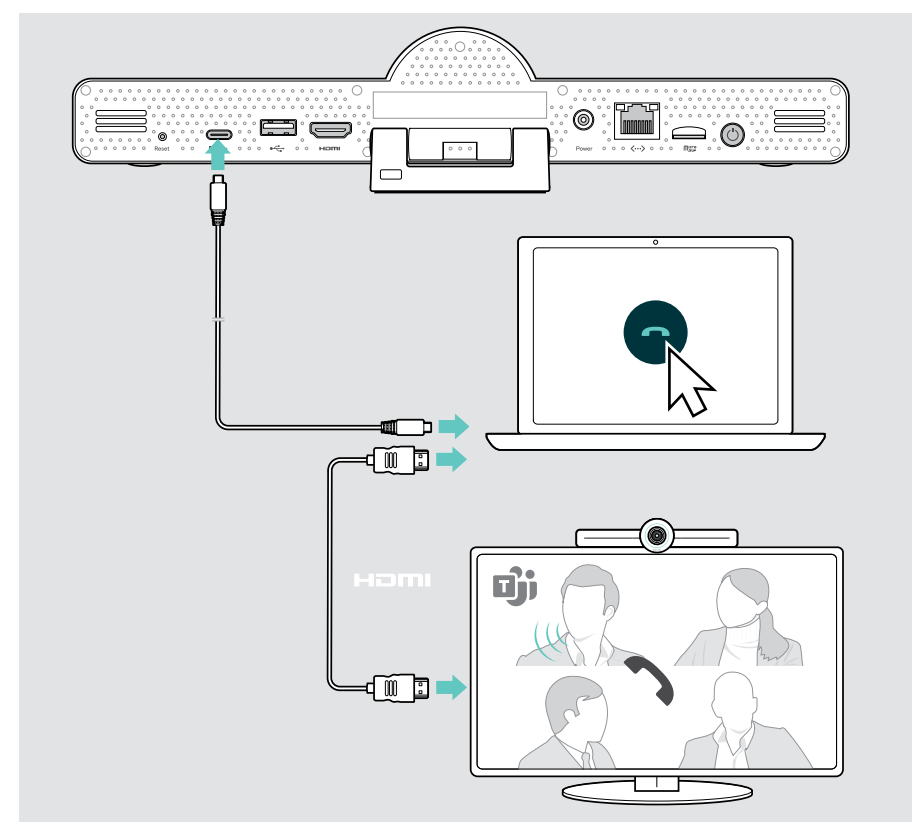

<span id="page-25-0"></span>放置设备

您可在多达 8 人的会议室中使用该全向麦克风。

- > 将全向麦克风放在尽可能居中的位置。
- > 放置协作机,以便拍到与会者。

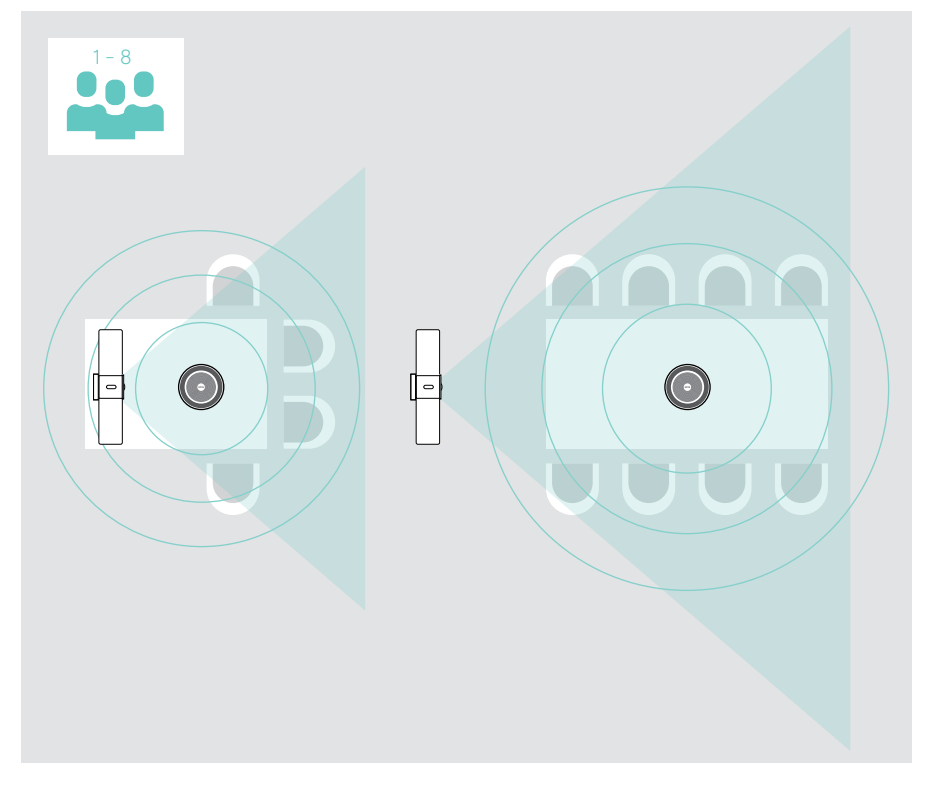

# <span id="page-26-0"></span>使用方法 – 基本说明

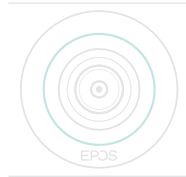

连接到电源,协作机将自动开机。LED点亮为薄荷绿色。 如果指示灯 亮红光,则表示设备处于待机模式(请参见第 [26](#page-26-1) 页)。 连接的全向麦克风也会启用,且 LED 指示灯亮白光。

#### <span id="page-26-1"></span>调整摄像头

#### 使用智能相框功能

协作机配备了智能相框功能 – 由EPOS AITM 赋能。此功能可自动框住画面并调整数字 缩放,以有效锁定与会者。

> 进入设置菜单>设备设置>其他设置>摄像机控制,可将其激活。

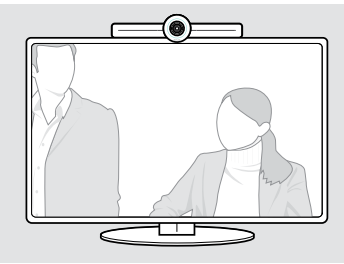

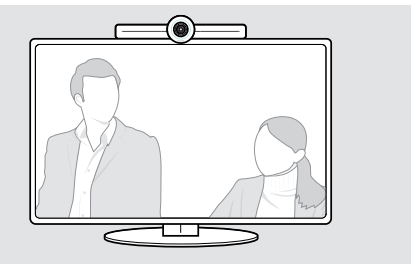

#### 使用摄像头云台(PTZ)功能

您可以调整摄像头位置和数字缩放级别,以最佳锁定会议空间。 > 进入设置菜单>设备设置>其他设置>摄像机控制,以进行调整。

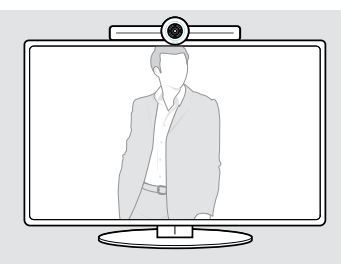

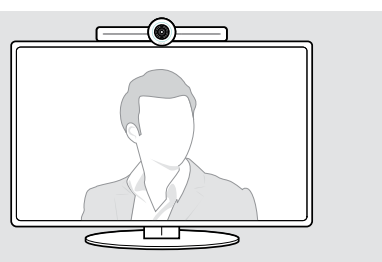

注意

### <span id="page-27-1"></span><span id="page-27-0"></span>更改音量

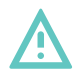

#### 小心听力受损!

长时间以高音量听音可导致永久性听力损伤。

> 不要让自己持续暴露于高音量。

您可以通过以下方式调整会议中的音量:

- 1 遥控器,
- 2 全向麦克风或
- 3 Microsoft Teams 屏幕菜单

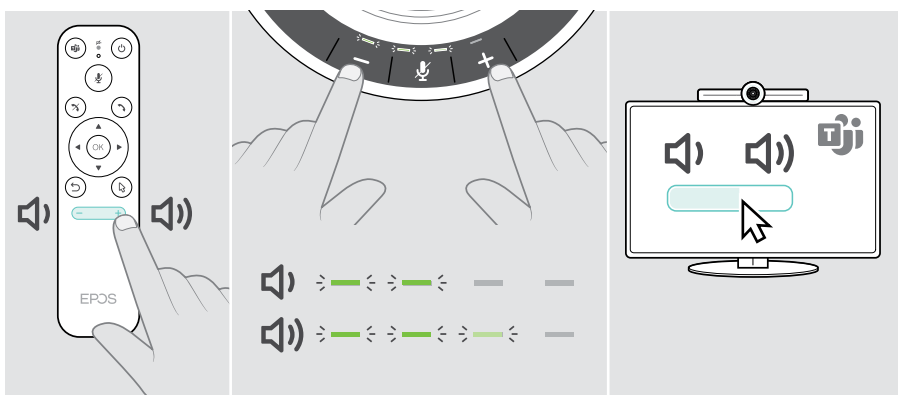

#### <span id="page-28-1"></span><span id="page-28-0"></span>麦克风静音/取消静音

您可以通过以下方式在会议期间使麦克风静音或取消静音:

- 1 遥控器,
- 2 全向麦克风或
- 3 Microsoft Teams 屏幕菜单

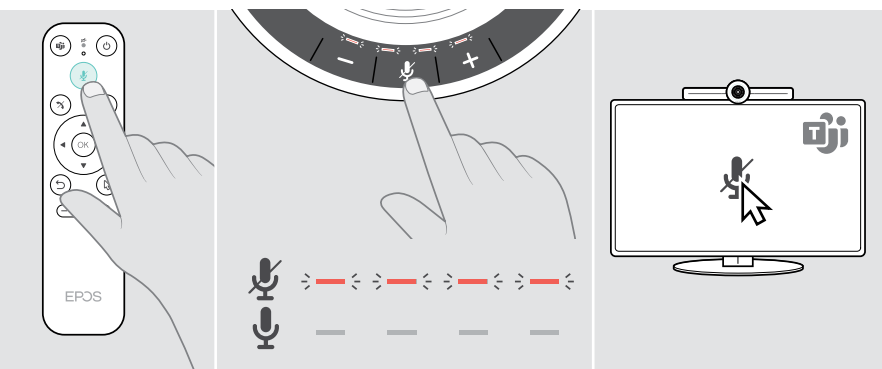

### 加入会议 / 通话

您可以通过 Microsoft Teams,遥控器和全向麦克风加入和控制会议和通话(请参阅 EXPAND SP 30T 用户指南)。

> 加入会议或通过 Microsoft Teams 屏幕菜单发起通话。 全向麦克风 LED 指示灯亮绿光。

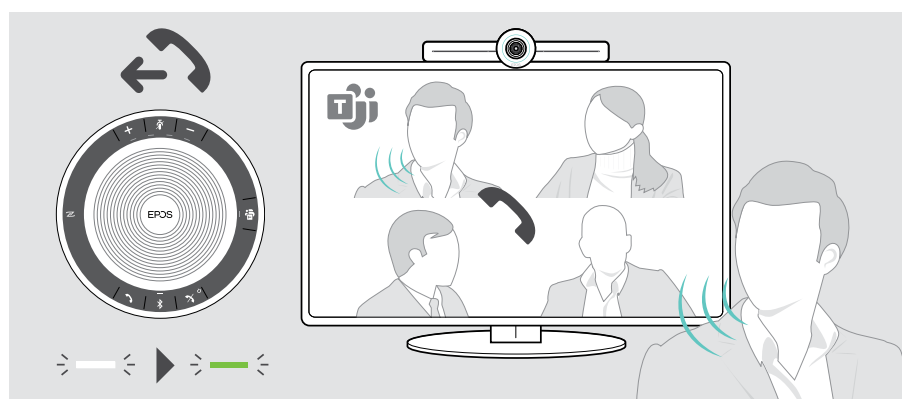

# <span id="page-29-0"></span>实用信息

### 屏幕镜像

您可以使用 Miracast 在已连接的屏幕上显示内容。例如,使用 Windows 中的"投射" 功能。

G) 此功能用于共享本地内容,而不是共享 Microsoft Teams 会议中的内容。

您可以在设置菜单中更改设备的屏幕投影名称。

### 使用选配的 Kensington® (肯辛顿)防盗锁

您可以用选配的肯辛顿锁将协作机麦克风安全地固定在会议桌上。

> 按照肯辛顿锁的说明进行操作。

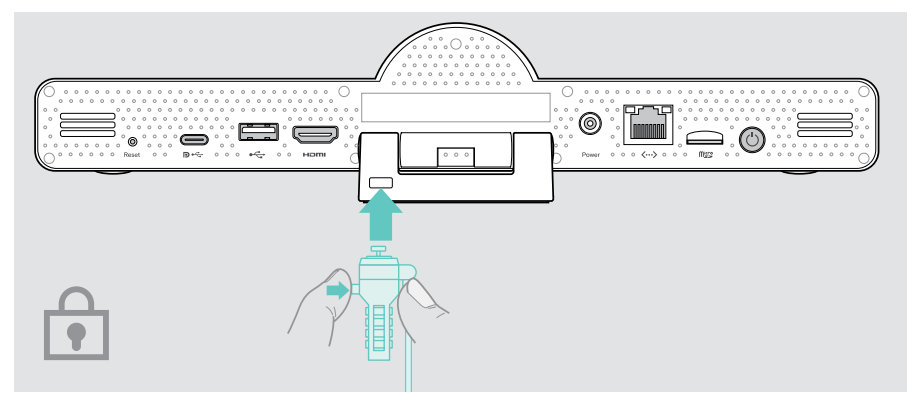

#### <span id="page-30-1"></span><span id="page-30-0"></span>待机模式和唤醒

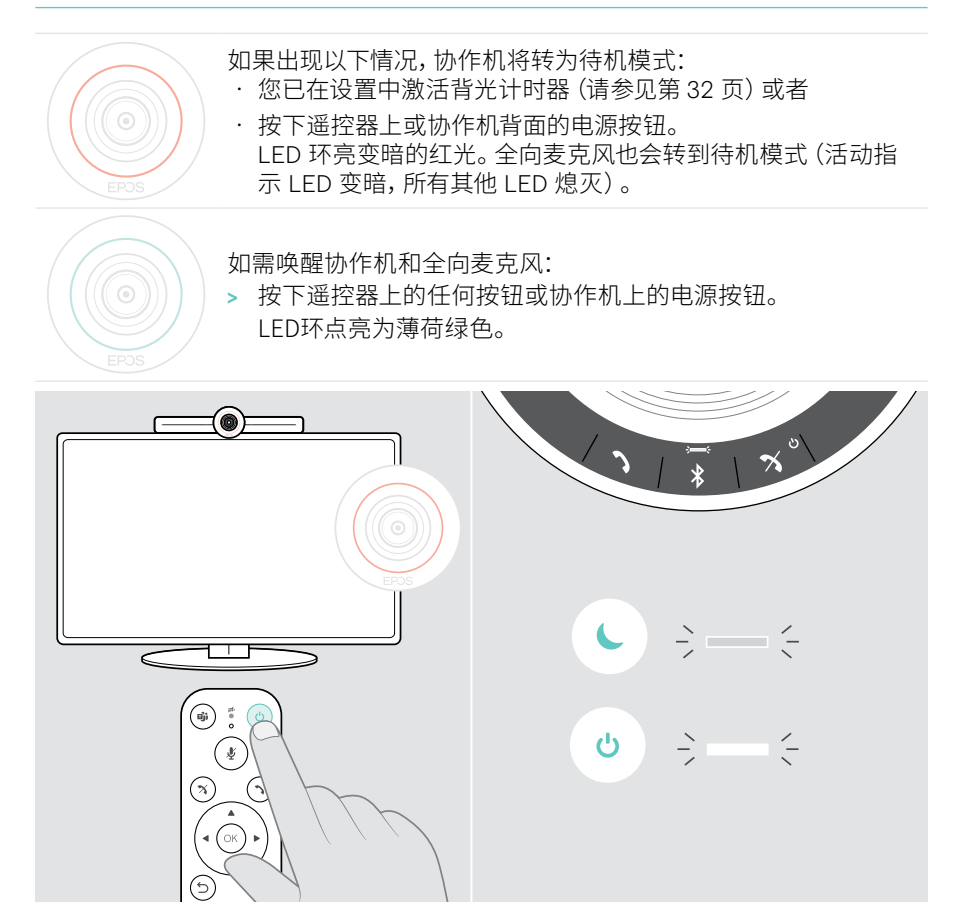

### <span id="page-31-1"></span><span id="page-31-0"></span>使用隐私按钮

为提高隐私性,协作机配备了禁用摄像头和 / 或麦克风的硬接线开关。

> 按下协作机上的按钮, 以激活 / 禁用摄像头或麦克风。

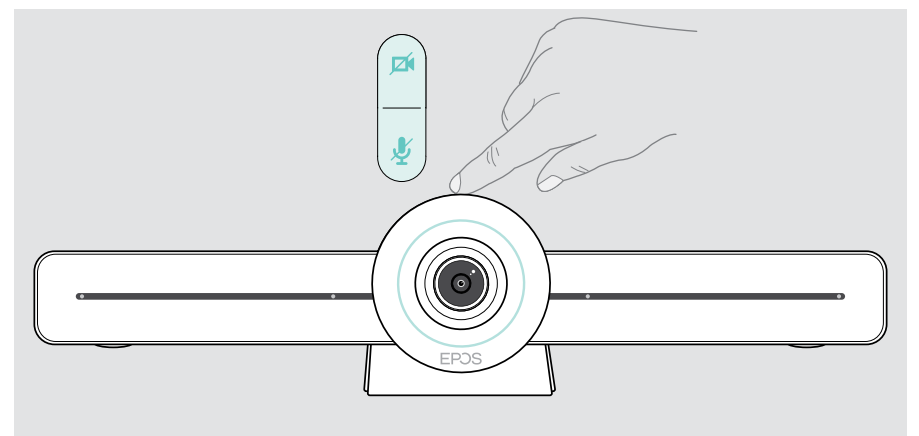

摄像头已禁用:隐私模式

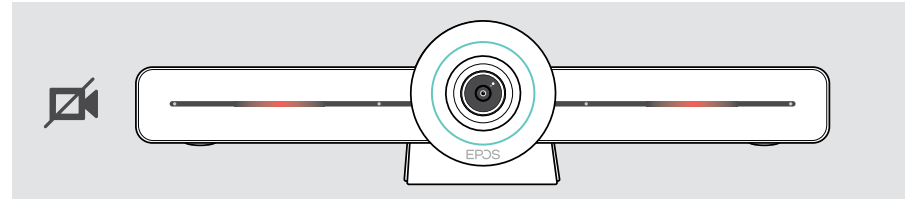

麦克风已禁用:隐私模式

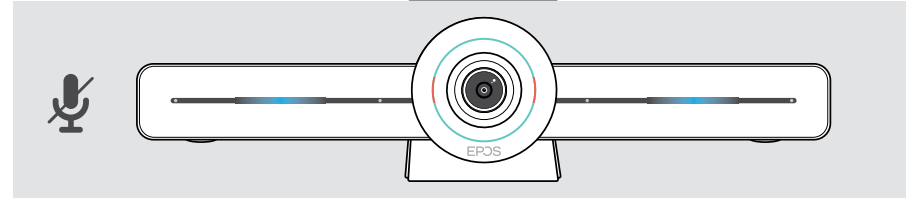

如果已激活隐私模式,则隐私开关是启用该模式的唯一方法。 ①<br>(i) 这些开关旨在提供额外的隐私,而不是在 Microsoft Teams 会议期间使用。

### <span id="page-32-1"></span><span id="page-32-0"></span>更改 EXPAND VISION 3T 设置

屏幕上的设置菜单用于设置,配置和个性化设备 – 例如:

- 网络和无线设备连接
- 摄像头控制
- 显示设置
- 语言

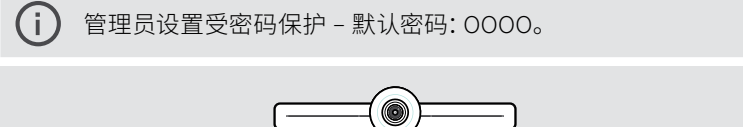

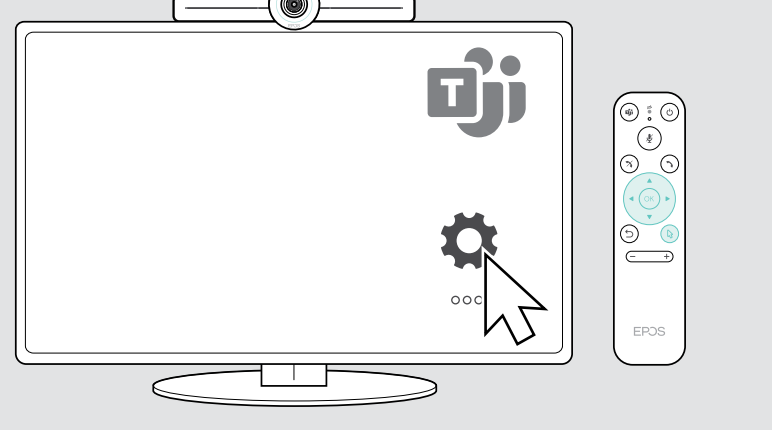

# <span id="page-33-0"></span>维护和更新产品

清洁产品

#### 注意

#### 液体会损坏产品的电子元件!

进入设备外壳的液体会导致短路和损坏电子元件。

- > 使所有液体远离产品。
- > 不要使用任何清洁剂或溶剂。
- > 只能使用干布清洁产品。

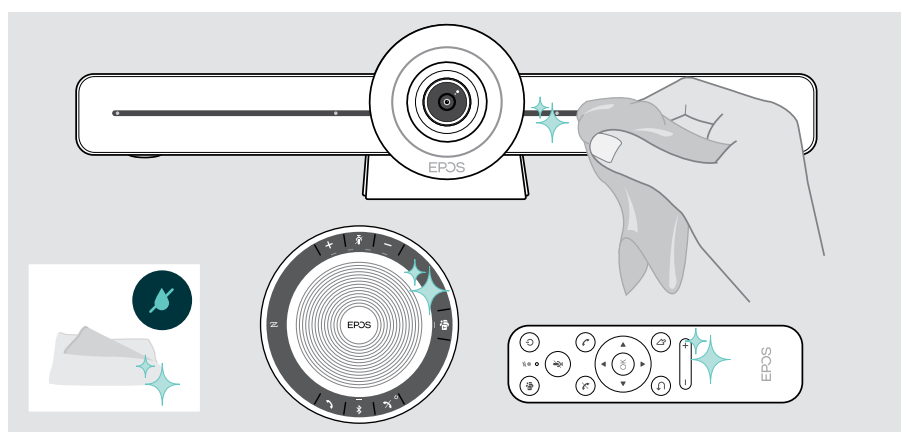

### 存放和携带全向麦克风

将扬声器存放在清洁干燥的环境中。不用时,将产品存放在便携袋中。 这有助于避免刮划,保持产品处于良好状态。

> 卷起 USB 线缆,并将全向麦克风放入便携袋。

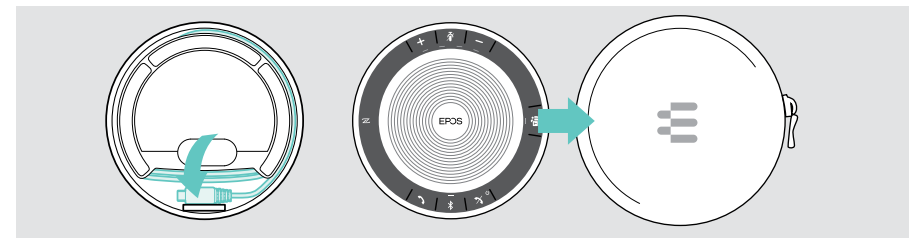

### <span id="page-34-0"></span>更新固件

EXPAND VISION 3T 的更新将通过 Microsoft Teams 管理中心发布, 并在 IT 管理员启用后自动下载和安装。

您可以使用免费的 EPOS Connect 软件更新全向麦克风的固件(请参阅 EXPAND SP 30T 用户指南)。

### 更换 / 取出电池

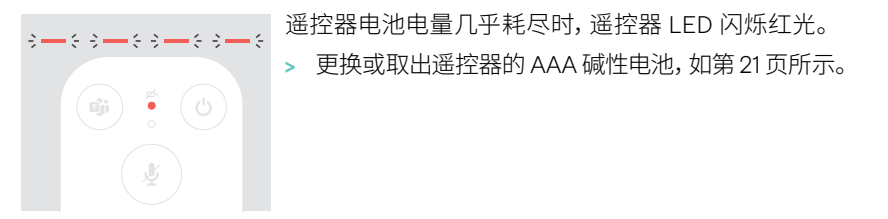

只能由授权的 EPOS 服务中心更换或取出全向麦克风的可充电电池。

> 如果需要更换充电电池,请联系 EPOS 服务中心。如需在您所在的国家 / 地区寻找 EPOS 服务合作伙伴,请访问 eposaudio.com。

Ŧ 如果您后续一段时间不再继续使用扬声器,建议每隔 3 个月充一次电。

# <span id="page-35-0"></span>如果出现问题...

如果出现此处未列出的问题,或者采用建议的解决方案仍然无法解决问题, 请联系当地的 EPOS 合作伙伴以寻求帮助。如需寻找您所在国家的 EPOS 合作伙伴, 请访问 eposaudio.com。

### 协作机解决方案

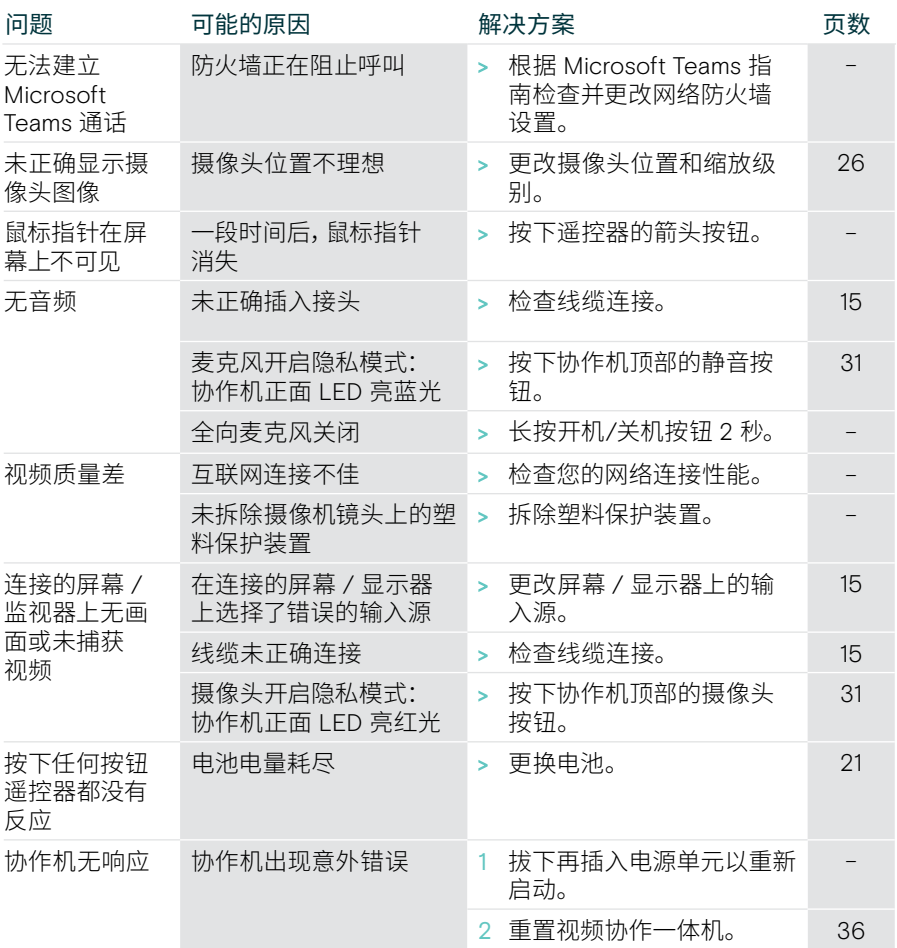

#### <span id="page-36-0"></span>恢复出厂默认设置(硬重置)

- > 拔下电源插座处的电源插头 Power。
- > 用回形针等工具按住重置按钮。
- > 再次插入电源。
- > 按住重置按钮 10 秒钟。
- > 松开重置按钮。 视频协作一体机出厂默认设置将被恢复。LED 灯亮起后向导将会显示在屏幕上。

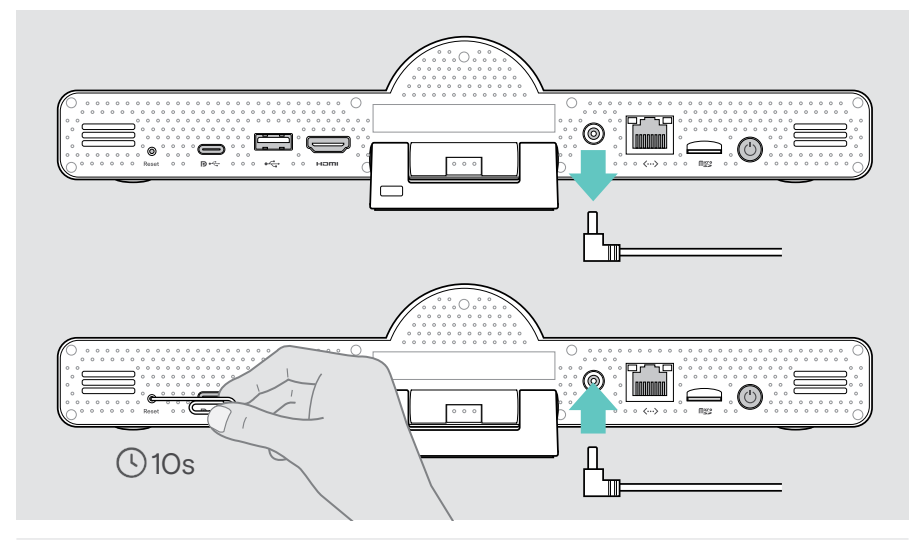

如果您在 10 秒之前松开重置按钮,则开发人员菜单会出现在屏幕上。重复上  $(i)$ 述步骤以重置设备。

### <span id="page-37-0"></span>全向麦克风解决方案

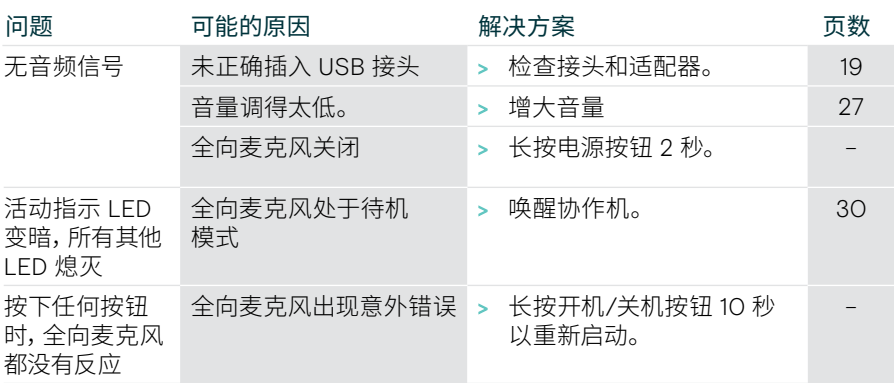

有关进一步的解决方案,请查看 eposaudio.com 产品页面上的 EXPAND SP 30T 用 户指南。

### <span id="page-38-0"></span>配对新遥控器

随附的遥控器已与协作机配对。如果已更换遥控器,则需要将其配对。

- > 连接鼠标(请参阅第 [23](#page-23-1) 页)或使用触摸屏进行导航。
- > 进入设置菜单>设备设置>其他设置>配对遥控器。
- > 拔下并插入主电源,以重启协作机。
- > 同时按住新遥控器上的 BACK(后退)和 OK(确定)按钮,直到遥控器上的配对 LED 持续闪烁红光。 重启协作机后,遥控器将自动配对,且遥控器上的 LED 熄灭。

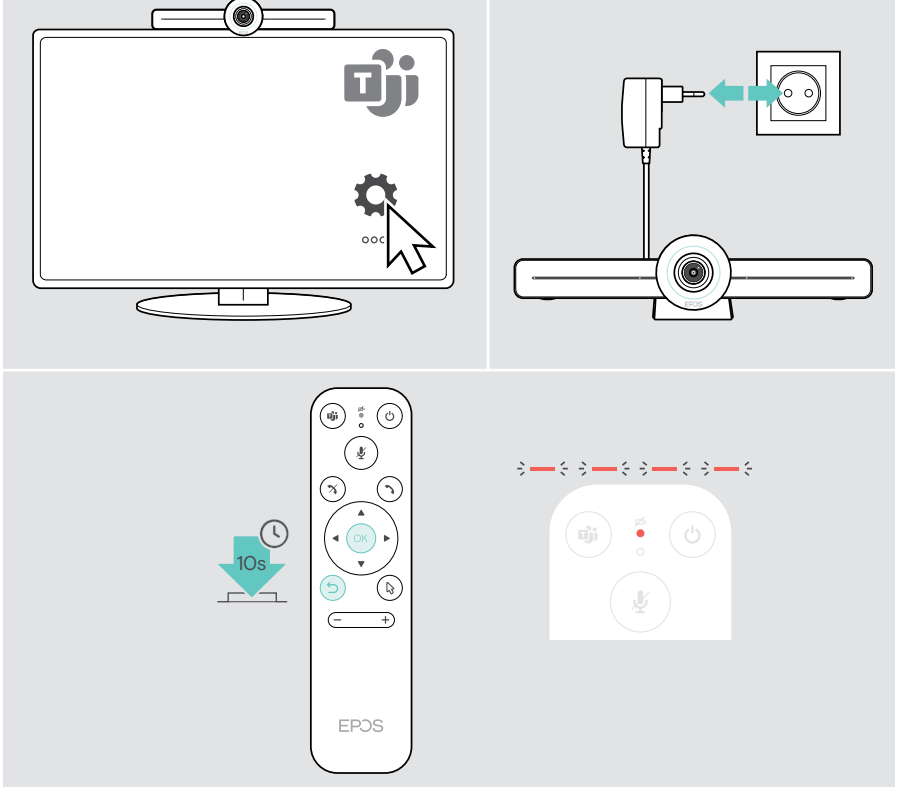

# EP<sub>OS</sub>

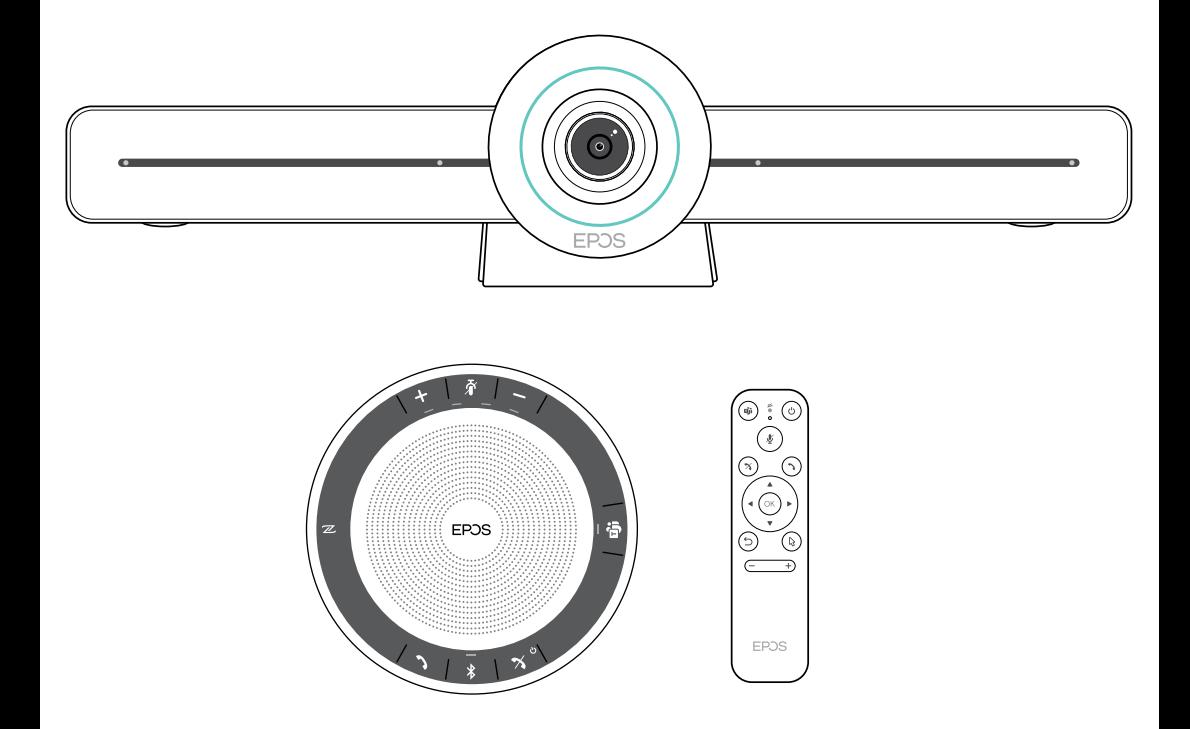

### DSEA A/S

Kongebakken 9, DK-2765 Smørum, Denmark eposaudio.com

Publ. 02/23, A04